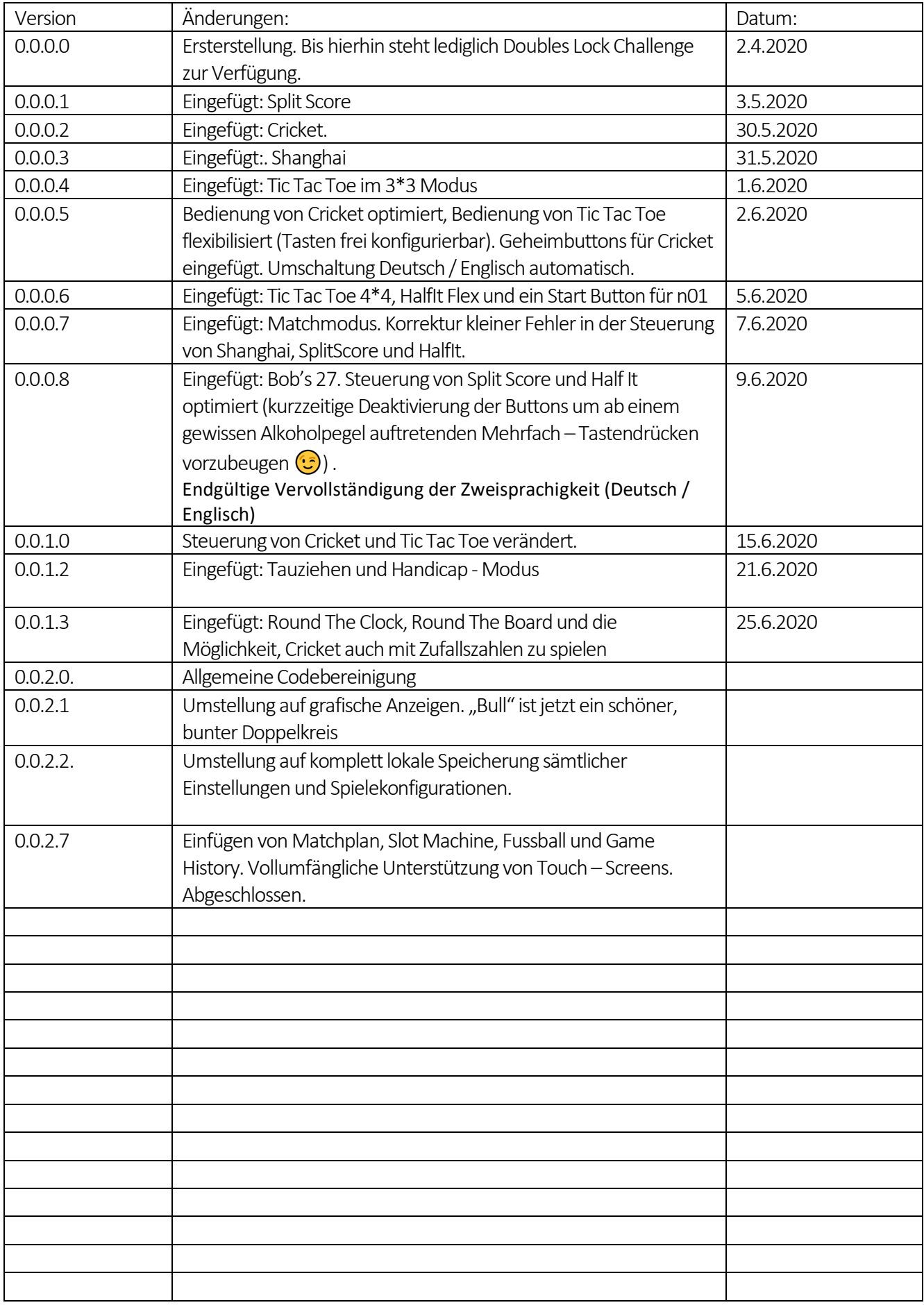

#### Inhalt

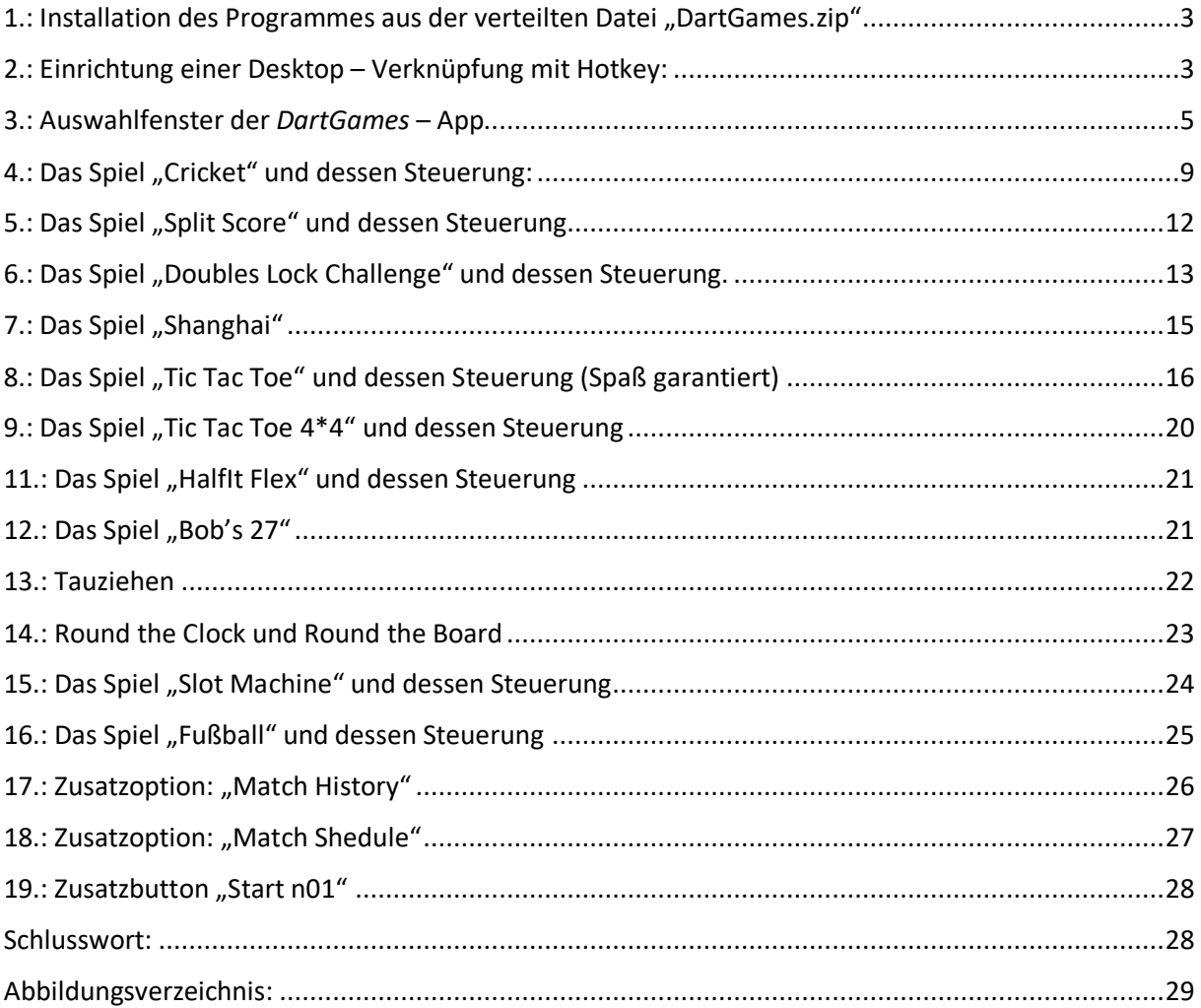

# Kurzanleitung Dart Games

#### Liebe Dartfreunde,

viele von uns nutzen die N01 – Software in Verbindung mit einem kleinen PC, um sich das Schreiben etwas angenehmer zu gestalten. In der Freeware "DartGames" werden zusätzlich noch 11 Spiele zur Verfügung gestellt, die man auf demselben System nutzen kann. Hierbei handelst es sich um **Cricket, Split Score, Shanghai, Tic Tac Toe, Tic Tac 4\*4, Half It Flex, Tauziehen, Round the Clock, Round the Board, Fußball, SlotMachine** und die Trainingsspiele **Doubles Lock** und **Bob's27** ,welche man als Challenge mit zwei Spielern gegeneinander spielen kann.

## 1.: Installation des Programmes aus der verteilten Datei "DartGames.zip"

Die Zip – Datei ist in einem öffentlichen "Dropbox" – Ordner frei verfügbar. Das Durchlaufen einer Setup Routine ist nicht erforderlich. Es reicht, die Dateien einfach an einen selbst gewählten Ort zu entpacken:

| de                          | 10.06.2020 |
|-----------------------------|------------|
| en                          | 10.06.202  |
| <b>B</b> DartGames          | 10.06.2020 |
| DartGames.exe.config        | 09.06.202  |
| <b>EDI</b> DartGames        | 08.06.2020 |
| RoundTheClockNurMitBull.hdc | 09.06.2021 |

*Abbildung 1 - Der Inhalt der ZIP – Datei* 

Wohin auch immer diese Dateien entpackt werden, das Programm ist ohne weiteren Aufwand lauffähig, da Windows 10 das verwendete (sogenannte) *.NET Framework 4.6.1* bei Updates sowieso mit installiert. Wenn das nicht der Fall sein sollte, kann man das über das Windows – Update einfach nachholen.

#### 2.: Einrichtung einer Desktop – Verknüpfung mit Hotkey:

Es empfiehlt sich, einfach auf dem Desktop eine Verknüpfung zu erstellen. Richtet man ein Hotkey ein, werden die *Dart Games* einfach durch drücken der drei Tasten Strg (oder Ctrl), ALT und G gestartet:

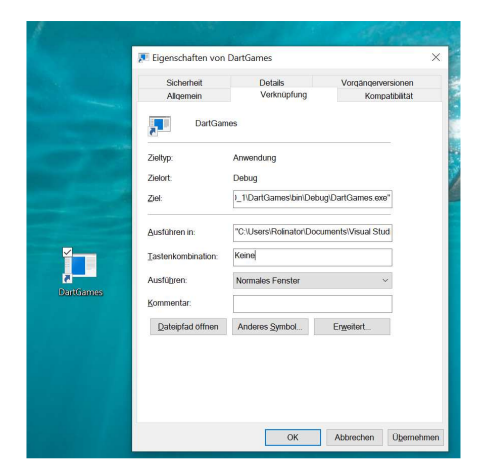

*Abbildung 2 - Einrichtung der Verknüpfung mit Hotkey* 

Jetzt ist die Verknüpfung eingerichtet und das Icon ist auf dem Desktop vorhanden:

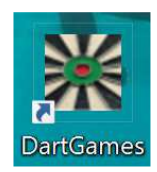

*Abbildung 3 - Das Desktop – Icon* 

Durch einfachen Doppelklick (oder ohne Maus: Einmal den Desktop aktivieren mit *Windows + D* und dann mit den Pfeiltasten bis zum Icon navigieren und mit ENTER starten), werden die *DartGames* gestartet.

Beim ersten Start öffnet sich das Einstellungs – Fenster automatisch, da noch keine lokale Konfiguration angelegt wurde (Spielernamen, Handicaps, Farben etc.)

## 3.: Auswahlfenster der *DartGames* – App

| <b>CartGames</b><br><b>Doubles Lock</b> | <b>Bob's 27</b>        | <b>SlotMachine</b> | $\mathbf{d}$ $\mathbf{x}$<br>unterstützt von:<br>Jochen Weißmann<br>HANDMADE DARTS |                            |
|-----------------------------------------|------------------------|--------------------|------------------------------------------------------------------------------------|----------------------------|
| <b>Split Score</b>                      | <b>Half It Flex</b>    | Start n01          |                                                                                    |                            |
| Tic Tac 3*3                             | Tic Tac 4*4            |                    | Nachricht an Entwickler                                                            | lasterG<br>WW.DARTKISTE.DE |
| Shanghai                                | Cricket                |                    |                                                                                    |                            |
| Tauziehen                               | <b>Round the Clock</b> |                    | Einstellungen<br><b>History</b>                                                    |                            |
| Fußball                                 | <b>Round the Board</b> |                    | <b>Shedule</b>                                                                     | Ende                       |

*Abbildung 4 - Auswahlfenster der DartGames* 

Hier werden neun Spiele angeboten, diverse Einstellung und ein Button "Exit" ist auch vorahnden. Jeder dieser Buttons ist ohne Maus erreichbar, nur mit einem Tastendruck:

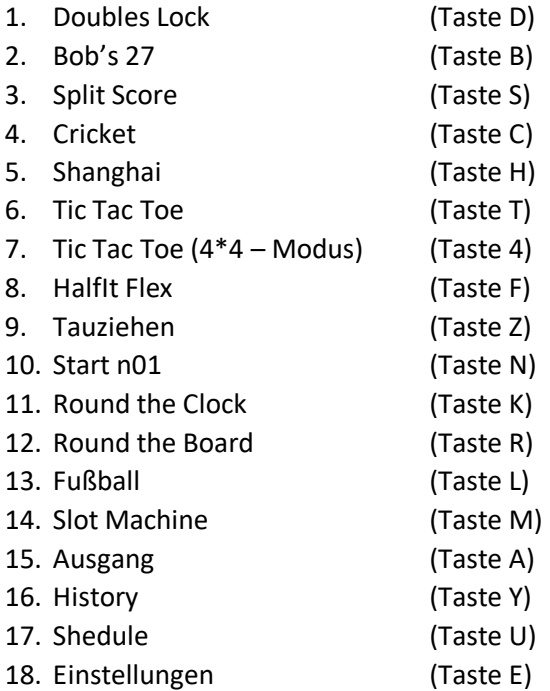

Sämtliche Spiele sind so konzipiert, dass die Benutzung einer Maus nicht notwendig ist. Touchscreens werden vollumfänglich unterstützt (diese kleine Sammlung wurde auf einem Microsoft – Surface entwickelt).

Vor einem lustigen Spieleabend wird empfohlen, zunächst einmal die Namen der Spieler einzugeben. Außerdem kann man noch den "Matchmodus" aktivieren. Wenn dieser aktiviert ist, werden die Siege mitgezählt. Durch Druck auf "Neustart Match" (oder "Alt" + "N") werden die Siege auf null gesetzt. Darüber hinaus hat man noch die Möglichkeit, einige weitere lustige Sonderoptionen einzustellen.

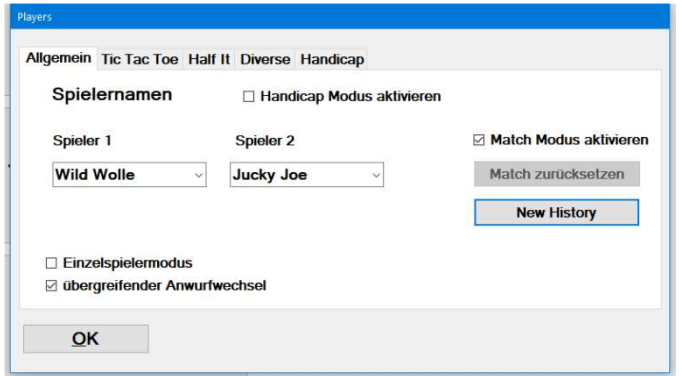

*Abbildung 5 - Eingabe der Spielernamen, Auswahl des Handicap – Modus und Benennung des Handicap - Spielers* 

Innerhalb dieses Formulars kann man ganz einfach mit der TAB - Taste navigieren. Mit "Strg" (oder "Ctrl") + "TAB" kommt man dann in den Reiter: "Tic Tac Toe":

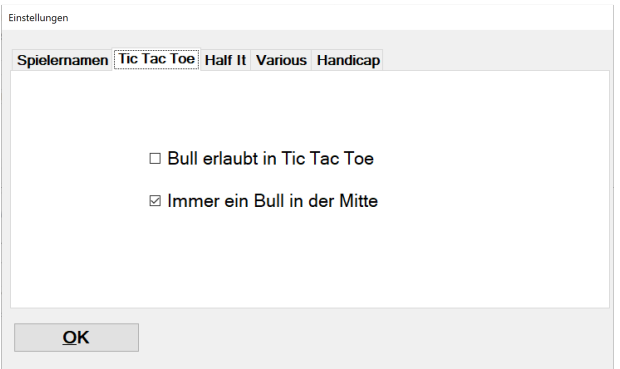

*Abbildung 6 - Einstellungen zu Tic Tac Toe* 

Hier stellt man ein, ob man mit oder ohne Bull spielen will (Einstellung Bull erlaubt in Tic Tac Toe), oder man immer ein Bull dabeihaben möchte und zwar in der Mitte des Spielfeldes ("Immer ein Bull in der Mitte").

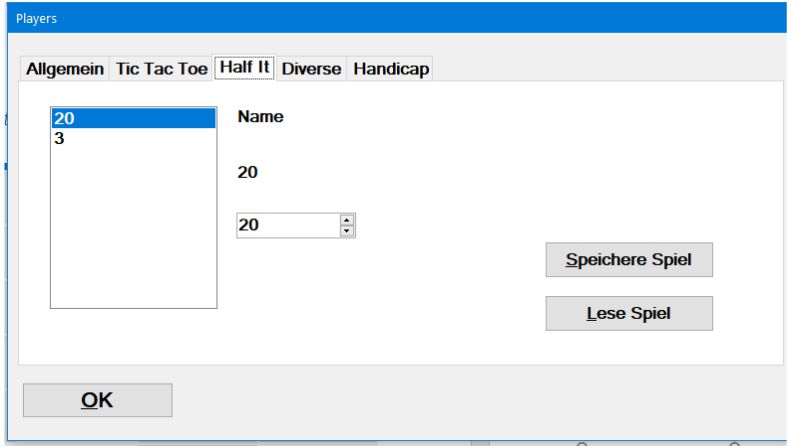

Im nächsten Reiter "Half It" konfiguriert man die zu spielenden Runden im Spiel "HalfIt Flex"

*Abbildung 7 - Einstellungen für "HalfIt Flex"* 

In dem Listenfeld sind die zu spielenden Runden aufgeführt. Markiert man einen Eintrag (wie im Bild den Eintrag "Double"), erscheint in der Config der Name dieses Eintrages, der Trefferwert und die Option: Scores by: Shots/Free Value.

Man kann Runden hinzufügen, indem man – wenn ein Eintrag markiert ist – im Kontextmenü die Aktionen "Davor einfügen" oder "Danach einfügen" auswählt. Man gelangt an das Kontextmenü entweder durch Klick auf die rechte Maustaste, oder durch den Button an der Tastatur. Diese Kontextmenü – Taste ist meisten rechts neben der Leertaste angeordnet und auf ihr ist ein Symbol,

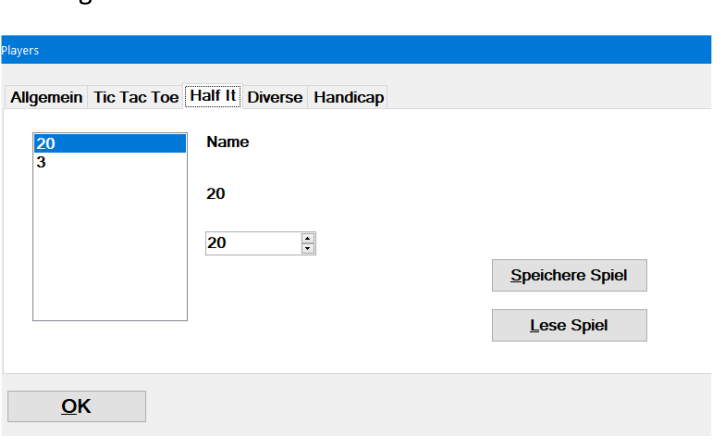

das ungefähr so aussieht:  $\mathbb{\hat{E}}$ .

*Abbildung 8 - Neue Runde in die Spielliste einfügen*

Was man unter "Name" einträgt, erscheint als Rundenbezeichnung auch sogleich in der Liste. Der Wert "Wert" beinhaltet den Wert der Punkte, der später im Spiel pro Treffer mit eingefügt wird unter der Voraussetzung, dass "Punkte durch:" auf "Treffer" auch eingestellt ist. Wählt man "Werteeingabe" aus, wird der geworfene Wert in einer TextBox eingegeben (analog zu Double oder Triple).

Die in "HalfIt Flex" gespielte Reihenfolge entspricht exakt der Reihenfolge in dieser Konfiguration. Möchte man einen Eintrag entfernen reicht es, diesen zu markieren und die "ENTF" – Taste zu drücken.

Man kann eine solche Konfiguration Speichern (ALT+P) oder auch eine zuvor gespeicherte Konfiguration einlesen (ALT+L). Auf diese Weise kann man mehrere Spiele verwalten, einmal rund um das ganze Board, alles ohne Bull, massenweise Doppel- oder Triple-Runden und so weiter.

Im frei zugänglichen Dropbox – Ordner ist eine Konfiguration hinterlegt, in denen alle Zahlen von 1 – 20 gespielt werden und nach jeweils der "5", der "10", "15" und "20" ein BULL geworfen wird.

Ein weiterer Tab in diesem Bildschirm lautet "Diverse". Hier stellt man die Farben ein, die man angezeigt haben möchte, sowie die Anzahl der Runden im Spiel: "Slot Machine".

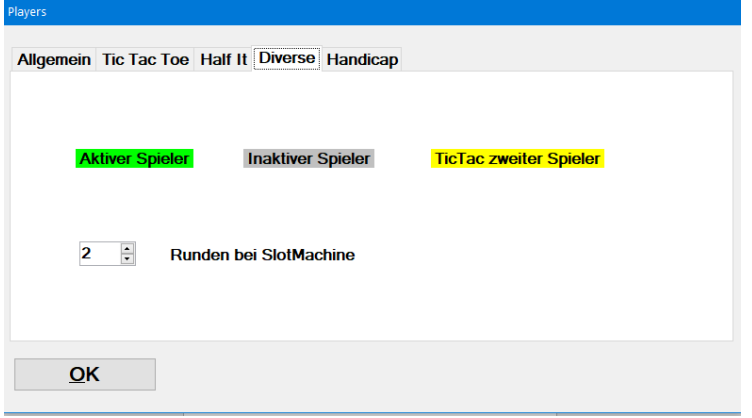

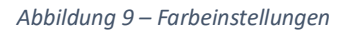

Mit Klick auf die jeweiligen Farben öffnet sich der Farbdialog und man kann sich andere aussuchen.

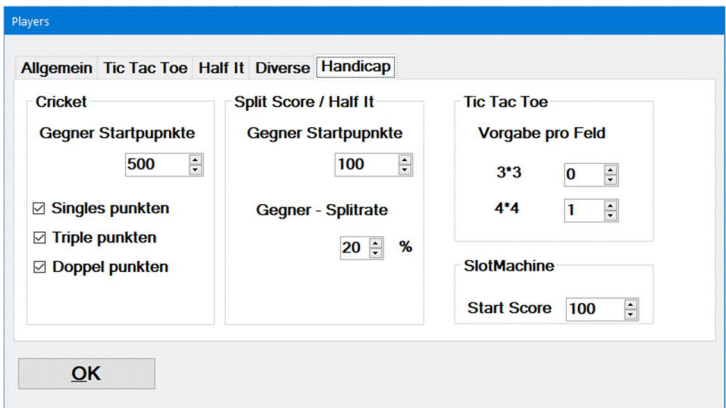

*Abbildung 10 - Einstellungen für den Handicap – Modus* 

Belegt man einen Spieler mit einem Handicap (Abbildung 5), kann man in diesem Reiter einstellen, wie weit sich das Handicap auswirkt. So kann man beispielsweise für Cricket einstellen, dass der vermeintlich schwächere Spieler mit einer Gutschrift von Punkten anfängt (Startpunkte) und mit welchen Treffern der stärkere punkten kann (Einstellungen Single, Triple und Doppel punkten).

Für Split Score und HalfIt ist es möglich, dem schwächeren Spieler eine höhere Startpunktzahl zu geben und im Falle von drei Fehlwürfen einen kleineren Prozentsatz an Punkten abzuziehen.

Für Tic Tac Toe – in beiden Varianten – können dem schwächeren Spieler bis zu drei Treffern auf einem Segment vorgegeben werden.

"Alt" + "O" speichert dann sämtliche Einstellung ab und diese sind aktiv.

## 4.: Das Spiel "Cricket" und dessen Steuerung:

Startet man "Cricket" wird zunächst nachgefragt, ob man mit Zufallszahlen spielen möchte.

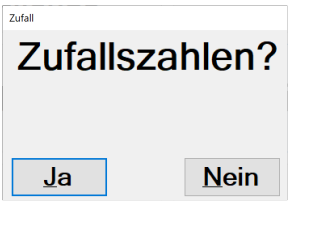

*Abbildung 11 - Auswahl Zufallszahlen* 

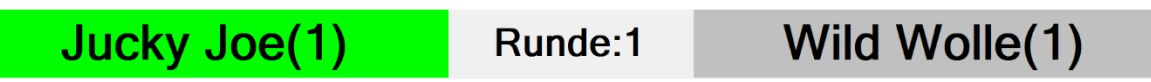

*Abbildung 12 – Spielernamen bei jedem Spiel angezeigt* 

Im oberen Bildschirmteil werden die Spielernamen und die aktuelle Rundenzahl angezeigt. Zusätzlich ist der Name des Spielers, der gerade am Wurf ist, in der in den Einstellungen konfigurierten Farbe hinterlegt (hier Grasgrün – Grundeinstellung).

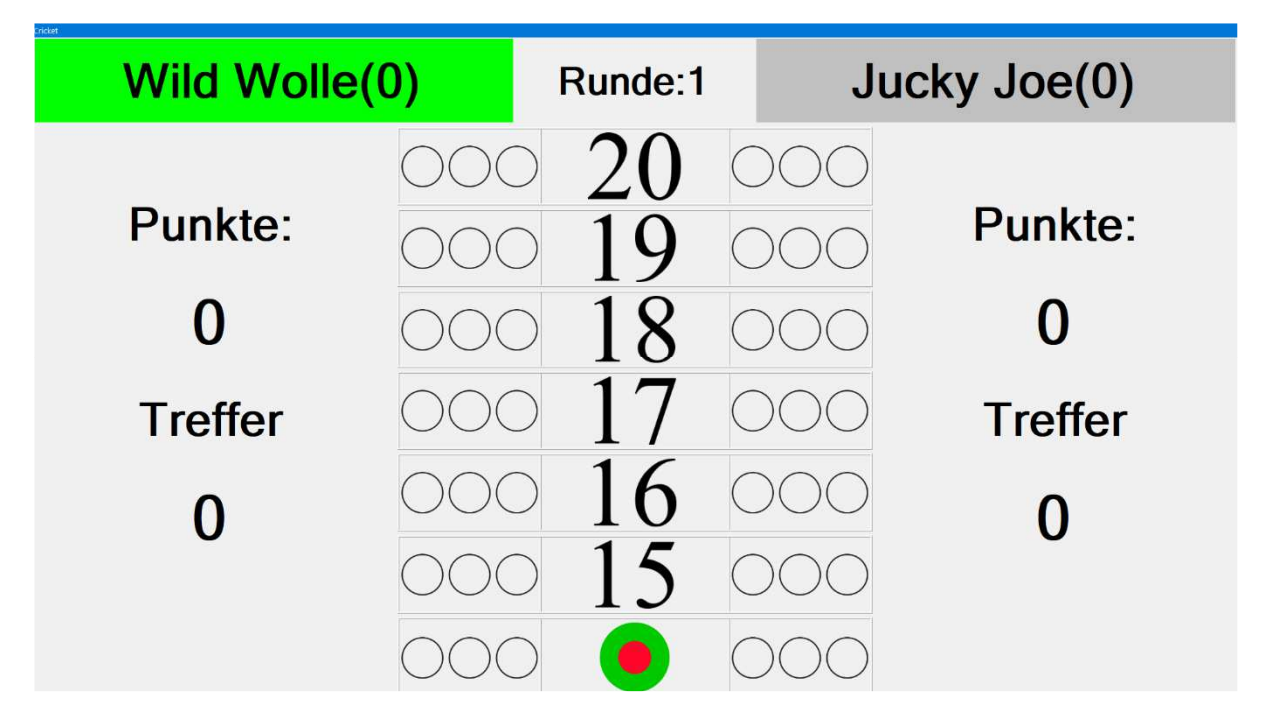

*Abbildung 13 - Der Bildschirm von "Kricket"* 

Ein Tastendruck auf "T" oder "D" wird wie Doppel oder Triple gewertet, wahlweise auch im Nummernblock einer Taste auf die Buttons "\*" (Triple) oder "+" (Doppel).

Die Tasten 9,8,7,6 und 5 stehen für 19,18,17,16 und 15. "2" steht für die 20, "1" für Bull und ein Druck auf die "0" im Nummernblock steht für einen Fehlwurf (ebenso wie "M" – Miss).

Wenn die Darts eingegeben wurden, wird noch kurz per Dialog nachgefragt, ob diese wirklich übernommen werden sollen: Einfacher Druck auf "Enter" oder "J" übernimmt die Eingabe, ein Druck auf die Taste "N" verwirft die drei Darts und die Eingabe beginnt von Neuem:

Um im Zufallsmodus leichter den Überblick zu behalten, sind die Tasten F1-F6 den Feldern zugeordnet. (F1 – oberes Feld, F2 – zweites Feld ...F6 letztes Feld)

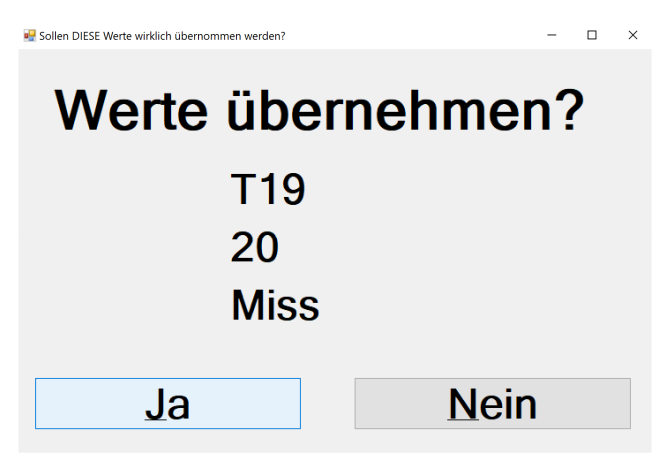

*Abbildung 14 - Bestätigen der Eingaben* 

Die geworfenen Darts werden mit roten Punkten angezeigt, die Anzahl der gültigen Treffer wird ebenfalls angezeigt.

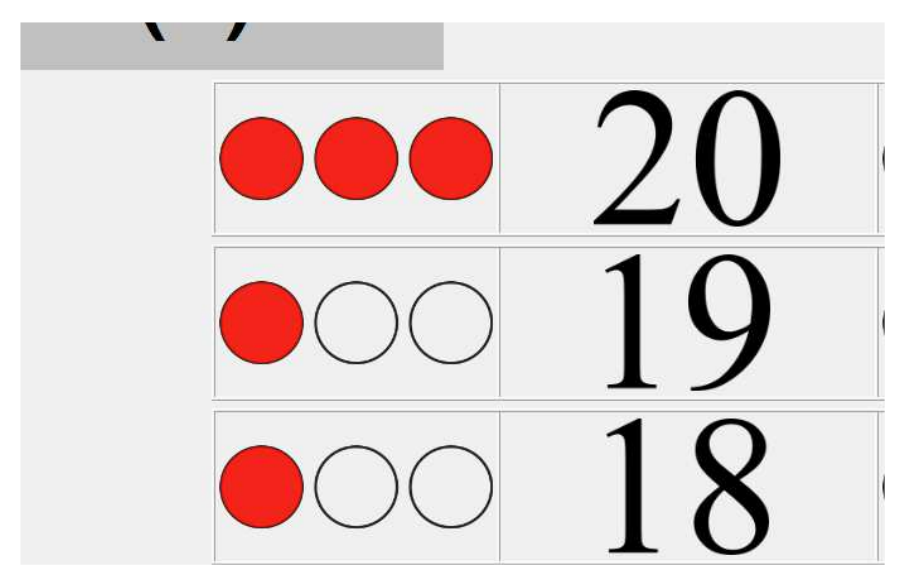

*Abbildung 15 - nach der ersten Runde* 

Man kann jederzeit aus dem Spiel aussteigen, in dem man die Tasten "X" (wie Exit im Englischen) oder "E" (steht für Ende im Deutschen) drückt. Auch ist jederzeit ein Neustart möglich über die Tasten "N" (Neu) oder "R"

Jetzt wird das Spiel normal weitergespielt, die Punkte gezählt und wenn einer der Spieler gewonnen hat, erscheint ein Fenster:

| <b>Spiel beendet</b>      |     |              |  |  |  |  |
|---------------------------|-----|--------------|--|--|--|--|
| <b>Sieger: Wild Wolle</b> |     |              |  |  |  |  |
| Wild Wolle(1)             | VS. | Jucky Joe(0) |  |  |  |  |
| $0(4, 2 \text{ MPR})$     | ÷   | $0(3,5$ MPR) |  |  |  |  |
|                           | OK  |              |  |  |  |  |

*Abbildung 16 - Ende des Spiels. Sieger: "Wild Wolle" mit 4.2 Marks per Round* 

Mit Druck auf die Tasten "N" oder "R" (Neu oder Restart) kann ein neues Spiel begonnen werden. Die Tasten "X" (Exit) oder "E" (Ende) verlassen den Cricket – Bildschirm.

### 5.: Das Spiel "Split Score" und dessen Steuerung.

Im Startbildschirm wird durch Druck auf die Taste "S" das Spiel "Split Score" gestartet, welches E-Dartern bestens bekannt sein wird. Reinen Steeldartern ist es besser bekannt als "Half It". In der Variante in "Dart Games" wird mit 40 Punkten – analog zu gängigen E-Dart Automaten – gestartet.

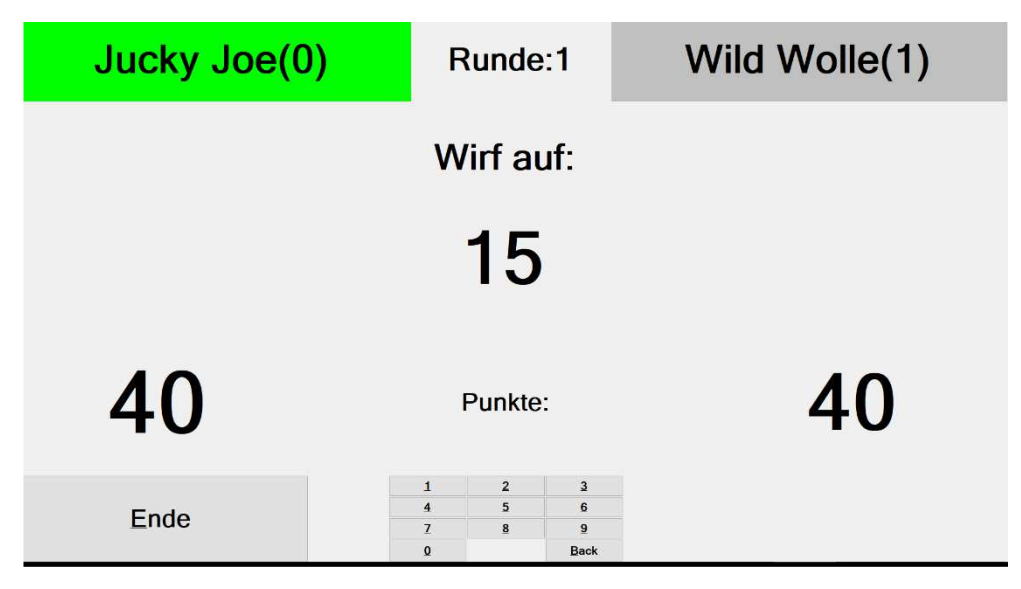

*Abbildung 17 - Startbildschirm "Split Score"* 

Die hier gezeigten Tasten "0-9 und "Enter" dienen der Eingabe der geworfenen Treffer. Die Enter – Taste ist nur erforderlich bei den Runden in denen auf "Doppel" und "Triple" geworfen werden soll.

Jeder Spieler beginnt mit 40 Punkten. In der ersten Runde werden alle Darts auf das "15" – Feld geworfen. Durch Druck auf die Tasten "0-9" wird die Anzahl der Treffer festgehalten, der Score erhöht sich entsprechend. Erreicht keiner der Darts sein Ziel ("0") wird der angesammelte Score halbiert (kaufmännisch aufgerundet – 25 geteilt durch 2 macht 12,5 also 13).

Lediglich in den Runden in denen auf "Doppel" und "Triple" geworfen wird, muss die tatsächlich erzielte Punktezahl eingegeben werden. Eine Plausibilitätsprüfung findet nicht statt (kann den Spaß erhöhen) (C)

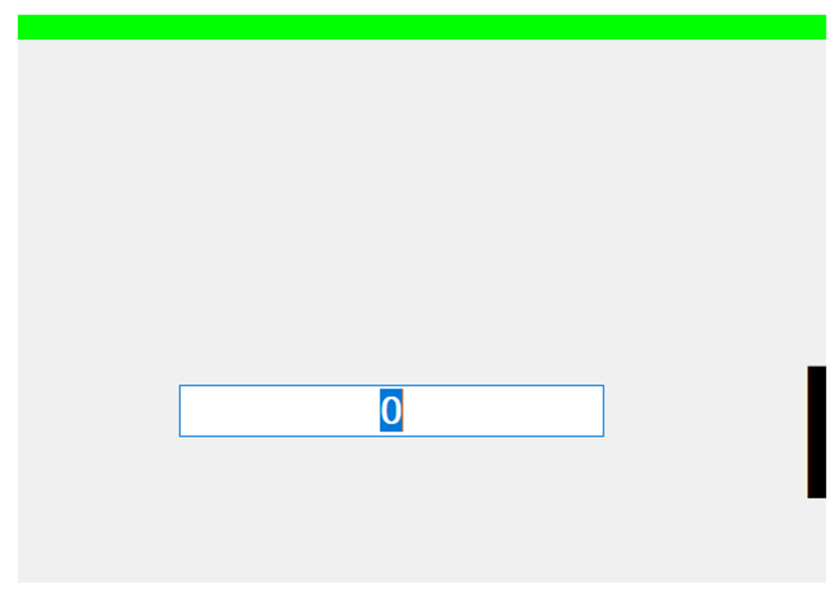

*Abbildung 18 - Eingabe der Punktezahl bei "Doppel" und "Triple"* 

Werden hier Null (0) Punkte eingetragen, wird auch hier der angesammelte Score halbiert.

Nach der neunten und letzten Runde erscheint auch hier wieder das Ergebnisfenster (Abbildung 13) angezeigt und ein "Neustart" – Button wird im Split – Score – Fenster angezeigt. Durch Druck auf den "Neustart" Button oder Druck auf die Taste "N" wird ein neues Spiel gestartet, Spieler 1 und 2 werden ausgetauscht. Der vorher nachwerfende beginnt das neue Spiel

#### 6.: Das Spiel "Doubles Lock Challenge" und dessen Steuerung.

"Doubles Lock" ist ein beliebtes Trainingsspiel unter englischen Profis. Ziel des Spiels ist es, die äußeren Doppelfelder – angefangen bei der 20 – bis zur Doppel 1 zu treffen. Trifft man in Runde 1 die Doppel 20, erhält man dadurch das Recht, in der nächsten Runde die Doppel19 in's Visier zur nehmen. Verfehlt man die Doppel19, fällt man auf die Doppel 20 zurück.

Trifft man jedoch ein Doppel zwei oder mehrfach, kann man auf das betreffende Doppel während des Spiels nicht mehr zurückfallen. Wird ein erforderliches Doppel mehr als einmal getroffen, werden pro zusätzlichem Treffer 50 Punkte gutgeschrieben.

Beispiel:

- 1. Runde: 2 Treffer auf Doppel 20  $\rightarrow$  Doppel ist "locked"
- 2. Runde: 1 Treffer auf Doppel 19  $\rightarrow$  Doppel ist nicht "locked"
- 

die Doppel 20 "locked" ist.

- 
- 
- 3. Runde: 1 Treffer auf Doppel 18  $\rightarrow$  kein Treffer. Man fällt auf Doppel 19 zurück, weil

| Jucky Joe(0) |        |          | Runde:1     | Wild Wolle(1) |      |  |  |
|--------------|--------|----------|-------------|---------------|------|--|--|
|              |        |          |             |               |      |  |  |
| 20           |        |          |             |               |      |  |  |
| 20           |        | 20       |             |               |      |  |  |
| $\bf{0}$     |        | $\bf{O}$ |             |               |      |  |  |
| 1 Hit        | 2 Hits | 3 Hits   | <b>Miss</b> | <b>Neu</b>    | Ende |  |  |

*Abbildung 19 - Doubles Lock Challenge* 

Die Anzahl der getroffenen Darts wird mit den Buttons "1 Hit", "2 Hits", "3 Hits" oder "Miss" registriert. Die Ziffern 1-3 und 0 ersetzen auch hier die Mausklicks.

Das Spiel ist beendet, wenn einer der Spieler -oder beide - die Doppel 1 getroffen haben. Auch nach diesem Spiel wird wieder das Ergebnisfenster angezeigt und ein "Neustart" (Taste "N" – Button aktiviert.

"Ende" – oder ein Druck auf "E" schließt auch dieses Fenster.

## 7.: Das Spiel "Shanghai"

Zu diesem Spiel muss nicht viel geschrieben werden – es ist allgemein bekannt. Jeder Spieler wirft insgesamt maximal 21 Darts. Mit einem Treffer auf eine geforderte Zahl – angefangen von der 1 – erwirbt sich der Spieler das Recht, die nächsthöhere Zahl zu treffen. Im Idealfall darf der letzte Dart auf das "Bull" geworfen werden.

Erzielt man mit 3 Darts auch 3 Treffer, von denen jeweils 1 Triple, 1 Doppel und 1 Single enthalten ist, wurde ein "Shanghai" geworfen und das Spiel ist sofort beendet. Der Werfer hat gewonnen.

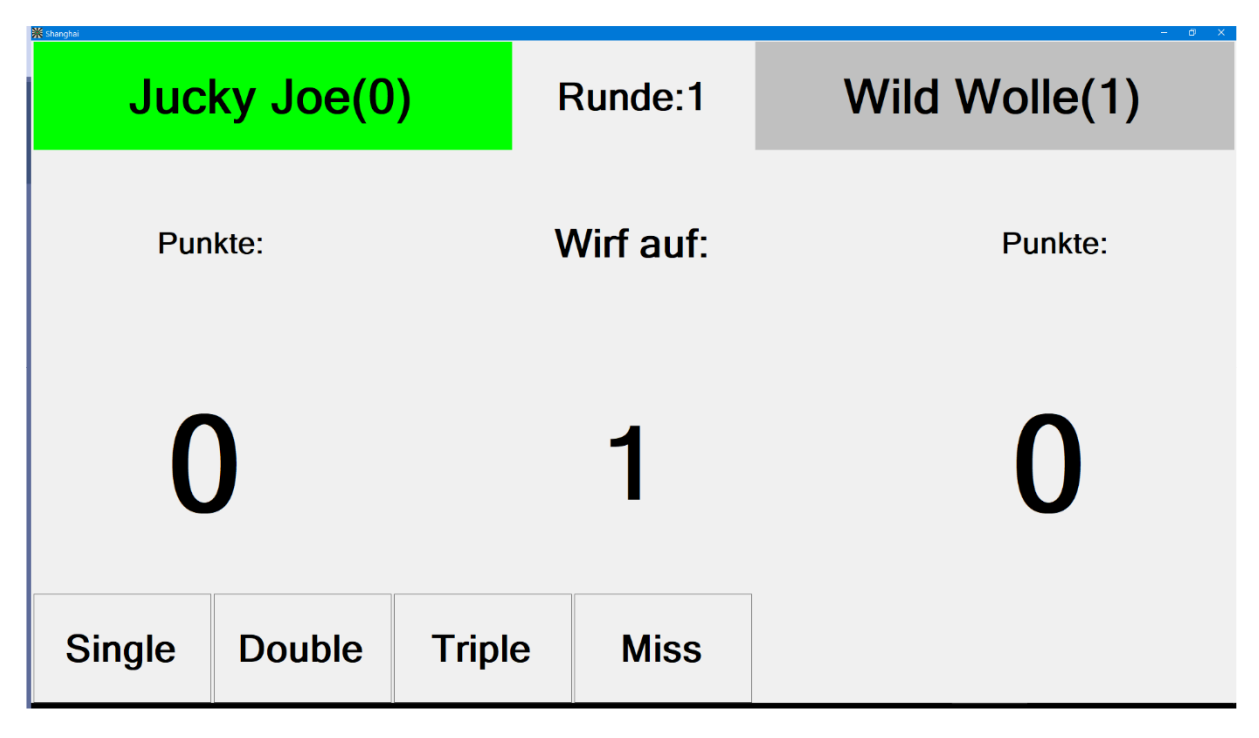

*Abbildung 20 – Shanghai* 

Welche Zahl getroffen werden soll steht als Beschriftung unter dem Text: "Shoot at:". Durch Betätigen der Buttons "Single" (S), "Double" (D), "Triple" (T), oder "Miss" (M) wird dem Programm die Abfolge der geworfenen Darts mitgeteilt. Um Tippfehlern vorzubeugen erscheint auch hier noch einmal ein Bestätigungsdialog:

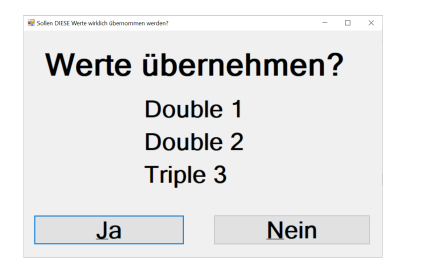

*Abbildung 21 - Bestätigungsdialog Shanghai* 

Gewonnen hat das Spiel, wer nach 21 Darts die meisten Punkte hat, oder einen "Shanghai" geworfen hat (rundenunabhängig).

Nach Beendigung des Spiels erscheint auch wieder der Ergebnisbildschirm, der "Neu" Button aktiviert sich und man kann entweder noch einmal spielen, oder das Spiel mit "Ende" (E) verlassen.

#### 8.: Das Spiel "Tic Tac Toe" und dessen Steuerung (Spaß garantiert)

Das Spiel "Tic Tac Toe" ist weltweit bekannt und kann (genaugenommen) nicht gewonnen werden.

Für Tic-Tac-Toe gibt es 255.168 verschiedene Spielverläufe, von denen 131.184 mit einem Sieg des ersten Spielers enden, 77.904 mit einem Sieg des zweiten Spielers und 46.080 mit einem Unentschieden. (Quelle: Wikipedia)

In der Variante in "Dart Games" ist ein Feld erst im Besitz des Werfers, wenn er die betreffende Zahl insgesamt viermal getroffen hat, was natürlich mit 2 Darts machbar ist (Beispiel: Triple und Single).

| licTacToe<br>Jucky Joe(0) |  | Runde:1 | Wild Wolle(1) |               |
|---------------------------|--|---------|---------------|---------------|
|                           |  |         |               | Double        |
|                           |  |         |               | <b>Triple</b> |
| Ende                      |  |         |               |               |

*Abbildung 22 - Das Spielfeld von Tic Tac Toe* 

Die Steuerung ist indirekt – das bedeutet, dass die hier gezeigten Zahlen nicht klar eingegeben werden, sondern deren Position im Tic Tac Toe – Feld. Anzusprechen sind sie über die Anordnung der Tasten, die man in der Spielekonfiguration (Abbildung 6) eingestellt hat. Es empfiehlt sich hier, alles auf dem Nummernblock zu belassen, und "Double" durch ein "+", "Triple" durch ein "\*" und einen Fehlwurf durch "0" einzugeben. Das vereinfacht die Bedienung ungemein.

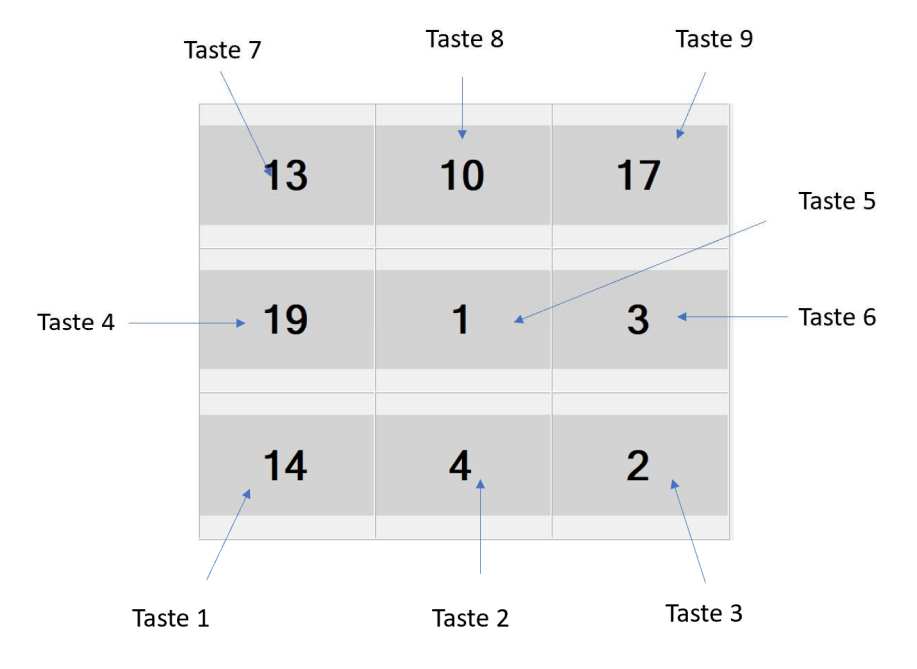

*Abbildung 23 - Steuerung von Tic Tac Toe* 

Trifft man also die "Triple 13" drückt man zunächst auf "T" und dann auf "7". Da im Nummernblock einer Tastatur die "7" links oben ist, ist sie in diesem Spielfeld für die Zahl 13 zuständig. Im Bild oben ist zu sehen, welche Ziffer für welches Feld zuständig ist. Obwohl das im ersten Moment etwas kompliziert aussieht, gewöhnt man sich tatsächlich schnell dran.

Im folgenden Dialog werden die Würfe dann noch bestätigt. (Hier: Triple 13, Triple 10 und Triple 17, ausgelöst mit der Tastenfolge "T7 T8 T9".

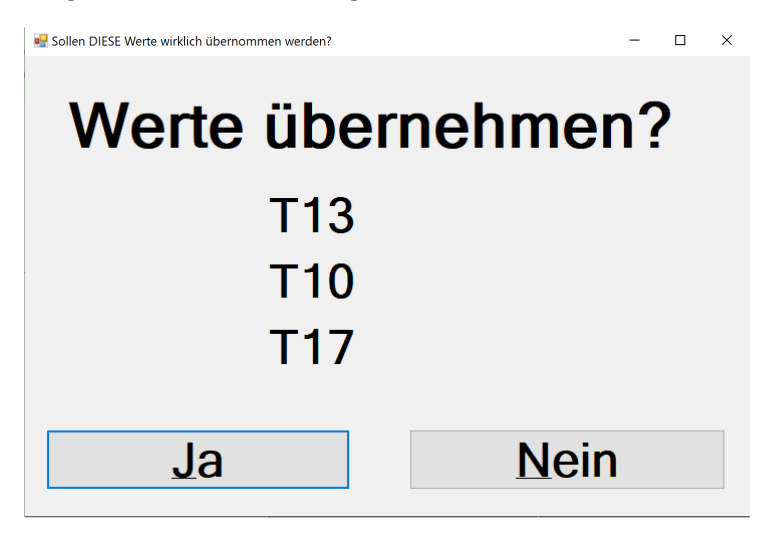

*Abbildung 24 - Gute Runde im Tic Tac Toe* 

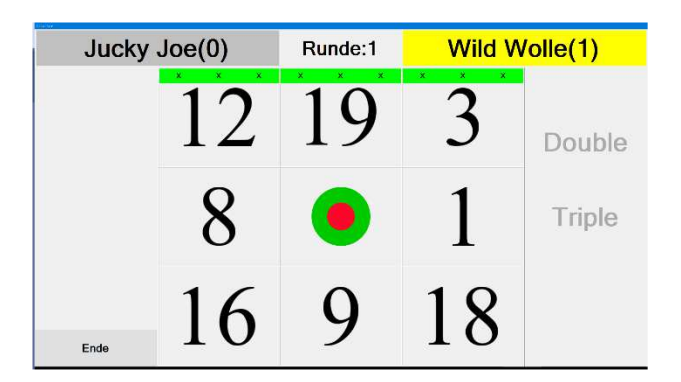

*Abbildung 25 - Nach drei Triple - Treffern sind drei Felder nahezu in der Hand des Anwerfers* 

Wie oft ein Feld getroffen wurde wird durch "X" und "O" angezeigt. In Abbildung 22 wurden je dreimal die 13,10 und die 17 getroffen. Nach 4 Treffern auf einem Feld ist es in der Hand des betreffenden Werfers.

| 10<br>17 |                |
|----------|----------------|
|          |                |
|          | 3              |
|          |                |
| 4        | $\overline{2}$ |
|          |                |

*Abbildung 26 -Konter des Nachwerfers. 4 Treffer in der 14 sichern ihm Feld 1* 

Jetzt versuchen beide Spieler, eine Reihe (horizontal, vertikal oder diagonal) zu schließen. Gelingt dies einem der Spieler, ist das Spiel beendet.

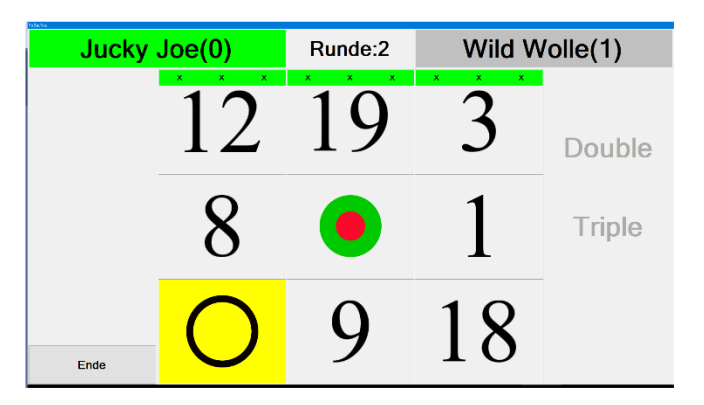

*Abbildung 27 – Spieler 1 (grün) im Vorteil: Nur noch drei Treffer fehlen.* 

Haben aber beide Spieler taktisch klug gespielt – und auch dementsprechend getroffen – ist das Spiel in einer Pattsituation angelangt. Dann endet das Spiel im Unentschieden.

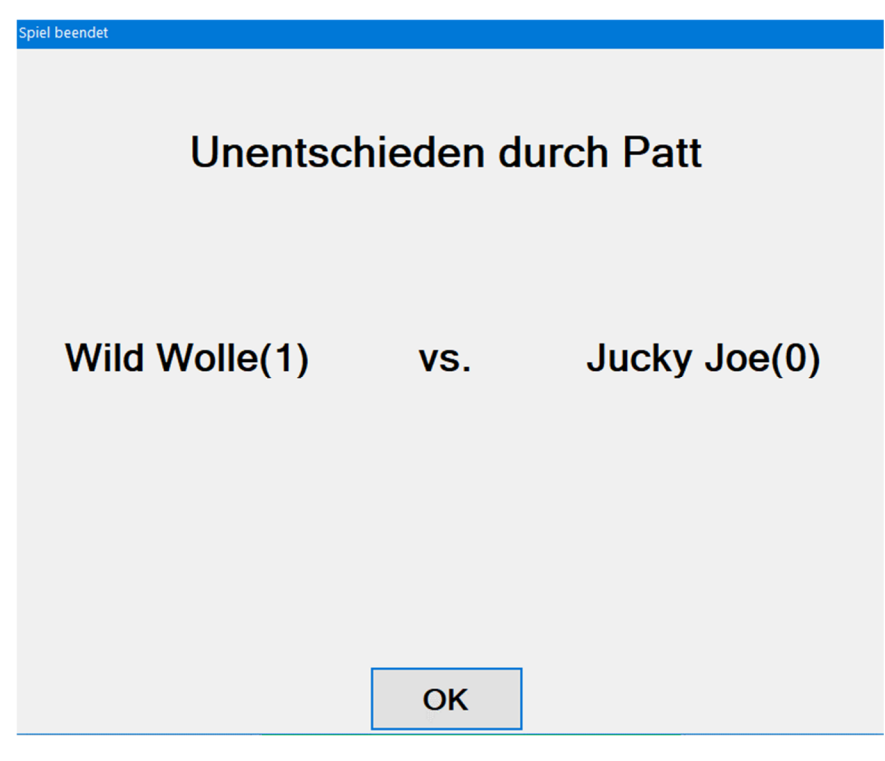

*Abbildung 28 - Tic Tac Toe Unentschieden durch Patt*

Nach dem Bestätigen mit "OK" und der Betätigung der "N" (Neu) – Taste, kann dann direkt ein neues Spiel gestartet, oder mit "E" (Ende) das Spiel verlassen werden.

## 9.: Das Spiel "Tic Tac Toe 4\*4" und dessen Steuerung

Das Spiel Tic Tac 4\*4 ist was die Regeln anbelangt, das gleiche wie das gewöhnliche Tic Tac Toe. Allerdings gibt es hier ein 4\*4 Feld:

| Jucky Joe(0) |           | Runde:1                  |    | Wild Wolle(1) |  |               |
|--------------|-----------|--------------------------|----|---------------|--|---------------|
|              |           |                          |    |               |  | <b>Double</b> |
|              | 17        | 15                       | 12 |               |  | <b>Triple</b> |
|              | $\bullet$ | 18                       | 20 |               |  |               |
| Ende         | $\Delta$  | $\mathbf{I}(\mathbf{I})$ |    |               |  |               |

*Abbildung 29 - Tic Tac Toe 4\*4* 

Hierfür die Steuerung zu beherrschen ist ungemein komplizierter: Auf dem Nummernblock ist das so einfach nicht zu realisieren. Deswegen sind hier die Felder anzusprechen auf der Alphatastatur, angefangen von der "6", und dann der Anordnung der Tasten nach analog zum Spielfeld.

*Tabelle 1 - Steuerung von Tic Tac 4\*4* 

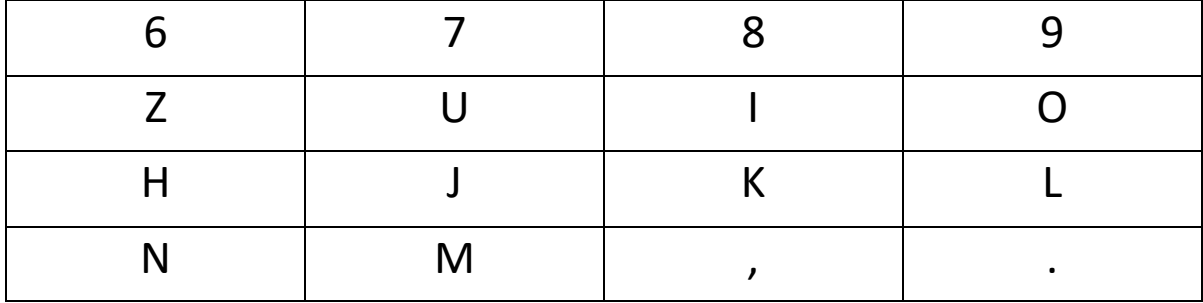

Einen Fehlwurf gibt man auf der "0" ein, Double und Triple wie gehabt auf "D" und "T".

#### 11.: Das Spiel "Halflt Flex" und dessen Steuerung

Half It Flexible ist im Grunde das gleiche Spiel wie "Split Score" mit dem Unterschied, dass die Runden frei konfigurierbar sind (sieht Abbildung 8). Weitere lustige Features – wie zum Beispiel ein Handicap – Modus – sind in Arbeit. Lasst Euch überraschen (S

#### 12.: Das Spiel "Bob's 27"

Dieses sehr beliebte Trainingsspiel wird über 21 Runden gespielt. Jeder Spieler startet mit 27 Punkten. Die ersten drei Darts sollen die Doppel 1 treffen. Wird diese getroffen, wird der gesamte Trefferwert (bei 2 Treffern also 4 Punkte) dem Punktestand hinzugezählt. Verfehlt der Werfer sein Ziel, wird ein Trefferwert abgezogen. Pro Runde geht es um ein Segment weiter (1,2,3……. Bis Bull).

Ein zum Schluss negativer Punktewert ist genauso möglich wie der Maximalwert von 1437 Punkten. Die Steuerung ist die gleiche wie bei "Doubles Lock Challenge"

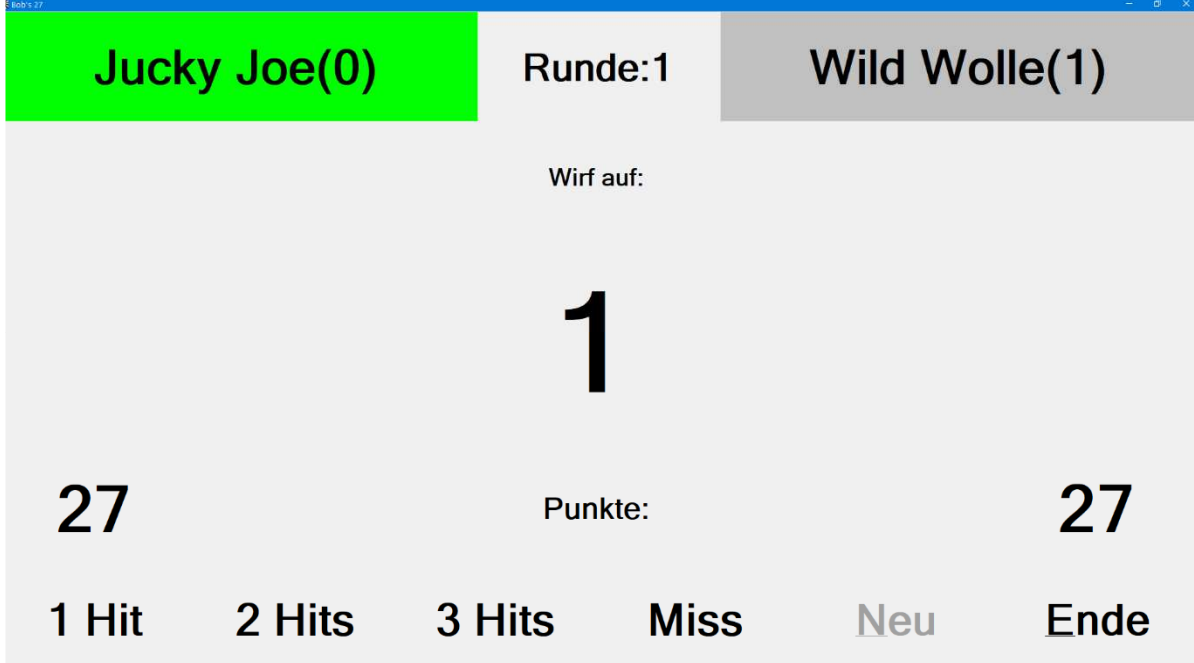

*Abbildung 30 - Bob's 27* 

#### 13.: Tauziehen

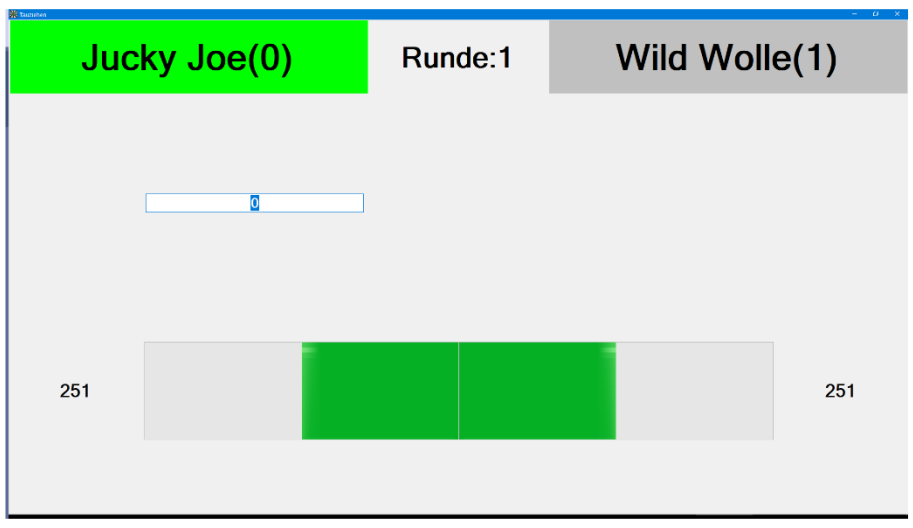

*Abbildung 31 - Das Spiel Tauziehen* 

Die Steuerung von "Tauziehen" ist so einfach wie Tauziehen selbst. Jeder Spieler startet mit 251 Punkten und hat das Ziel, 501 Punkte zu erreichen. Aber jeder Erfolg kann durch den Gegner wieder zunichte gemacht werden.

Beispielsweise trifft "Jucky Joe" 100 Punkte und "Wild Wolle" wirft 100 Punkte hinterher, dann ist das Tau wieder ausgeglichen. Gewonnen hat das Spiel, der zuerst 501 Punkte erreicht.

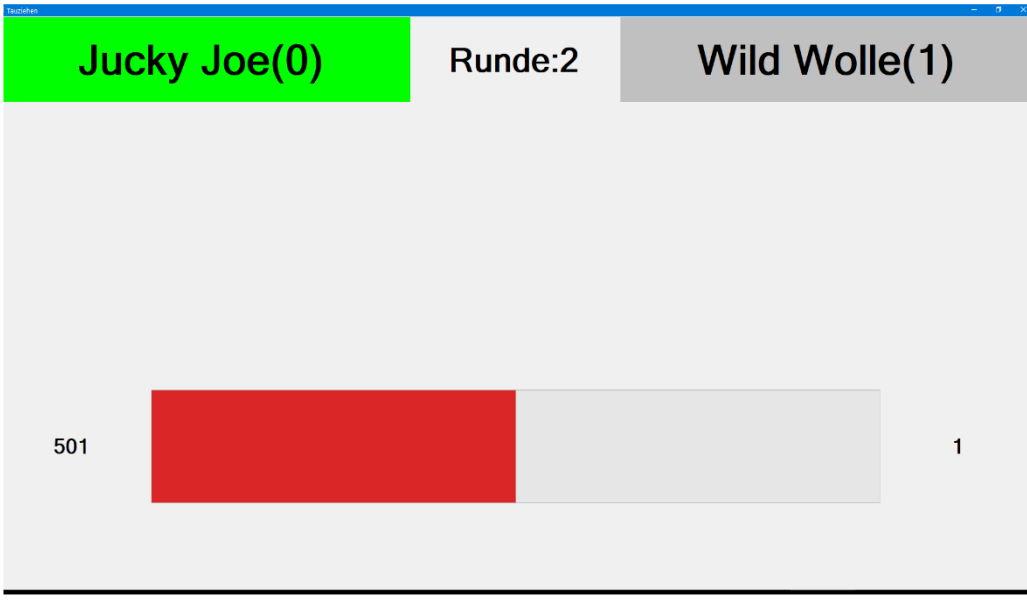

*Abbildung 32 - Nach langem Tauziehen ist das Spiel entschieden* 

#### 14.: Round the Clock und Round the Board

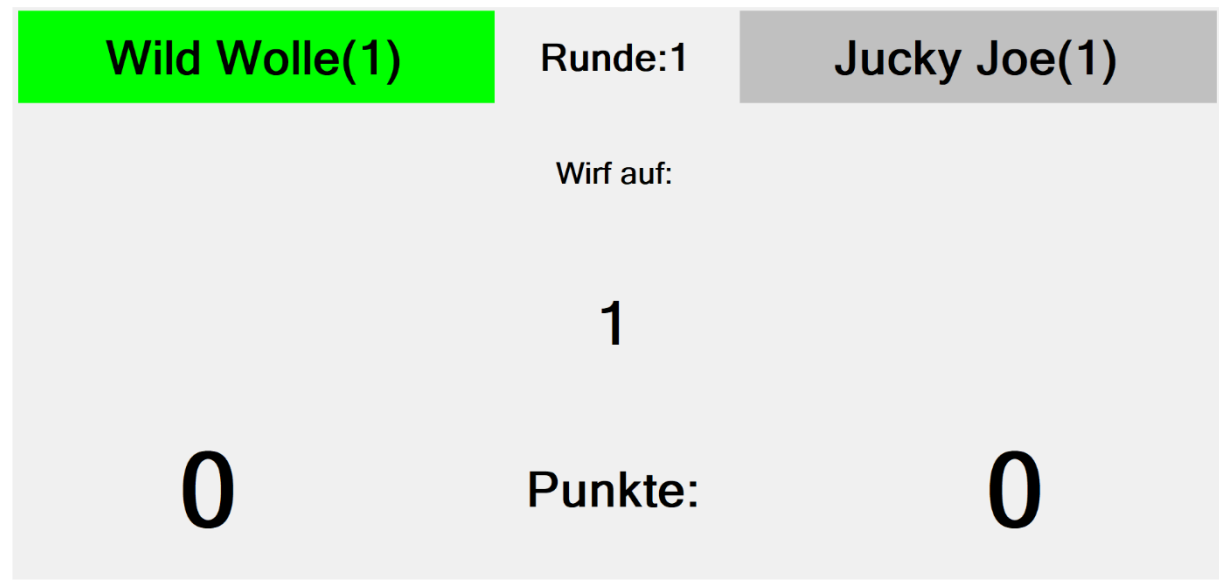

*Abbildung 33 - Round The Board* 

Das Spiel ist weitläufig bekannt. Die Treffereingabe erfolgt durch die Tasten "T" für Triple, "D" für Doppel, "S" für Single und "M" für Miss. Die Punkte werden einfach addiert. "X" oder "A" beenden das Spiel. Nach Ende des Spieles kann man mit "N" oder "R" einfach ein neues Spiel starten.

## 15.: Das Spiel "Slot Machine" und dessen Steuerung

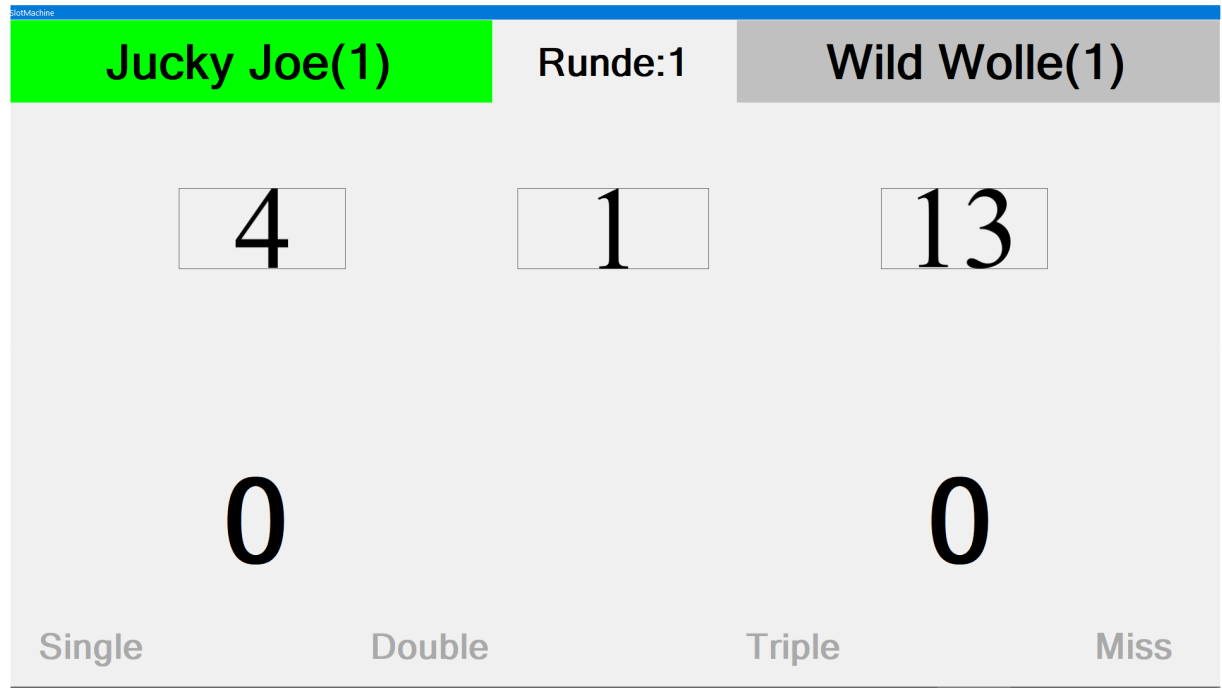

*Abbildung 34 - Das Spiel "Slot Machine"* 

Hier gilt: Jeder Dart hat ein anderes Ziel.

Die in der Konfiguration eingestellte Anzahl der Runden wird gespielt. Zu Beginn jeder Runde werden die drei zu treffenden Ziele ausgelost, wie an einem "einarmigen Banditen". Mit Druck auf die Tasten: "S,D,T,M" oder auch "0,1,2,3" gibt man die Anzahl der Treffer auf das jeweilige Feld an.

Am Ende des Spiels erscheint dann der bekannte Bildschirm.

# 16.: Das Spiel "Fußball" und dessen Steuerung

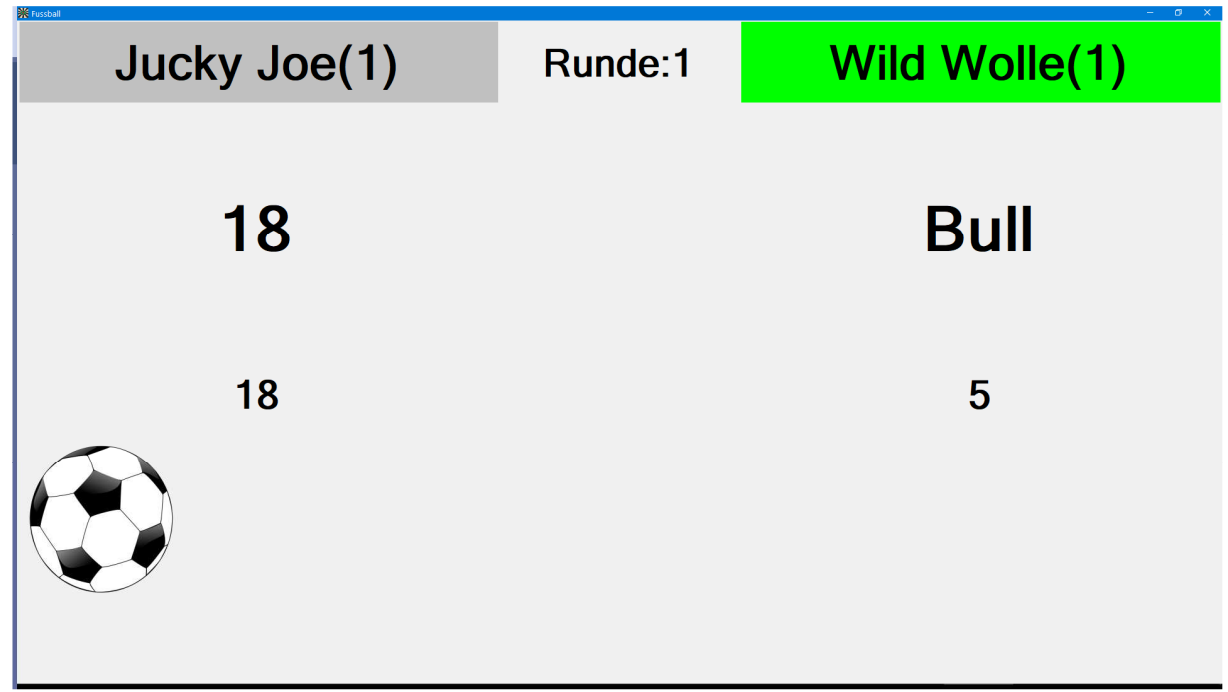

*Abbildung 35 - Das Spiel "Fußball"* 

Um in diesem Spiel ein Tor zu schießen, müssen die Spieler auf ihrer Seite rund um das Board herum die Doppel treffen. (Spieler 1 spielt im Uhrzeigersinn, Spieler 2 gegen den Uhrzeigersinn). Die Balleroberung ist aber nur durch einen Treffer auf das Bulls-Eye möglich. (Ob man das Halb-Bull – oder 25 – auch gelten lässt, ist Sache der Absprache). Ist der Ball erobert, spielt jeder auf seiner Seite die Doppel um die Scheibe herum.

Gewonnen hat der Spieler, der zuerst einen Treffer auf die Doppel 20 erzielt.

Die Steuerung erfolgt durch Druck auf die Tasten "0" und "1", die einen Treffer oder einen Fehlwurf anzeigen. "M" (Miss) und "H" sind auch gültig.

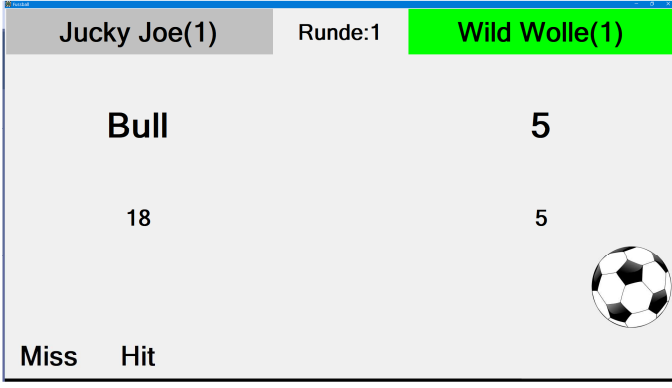

*Abbildung 36 - Ein Fehlwurf und ein Treffer sind bereits gebucht* 

Auch hier erscheint am Ende wieder der Ergebnisbildschirm und man kann sich aussuchen, ob man noch eine Partie spielen möchte oder das Spiel verlassen.

## 17.: Zusatzoption: "Match History"

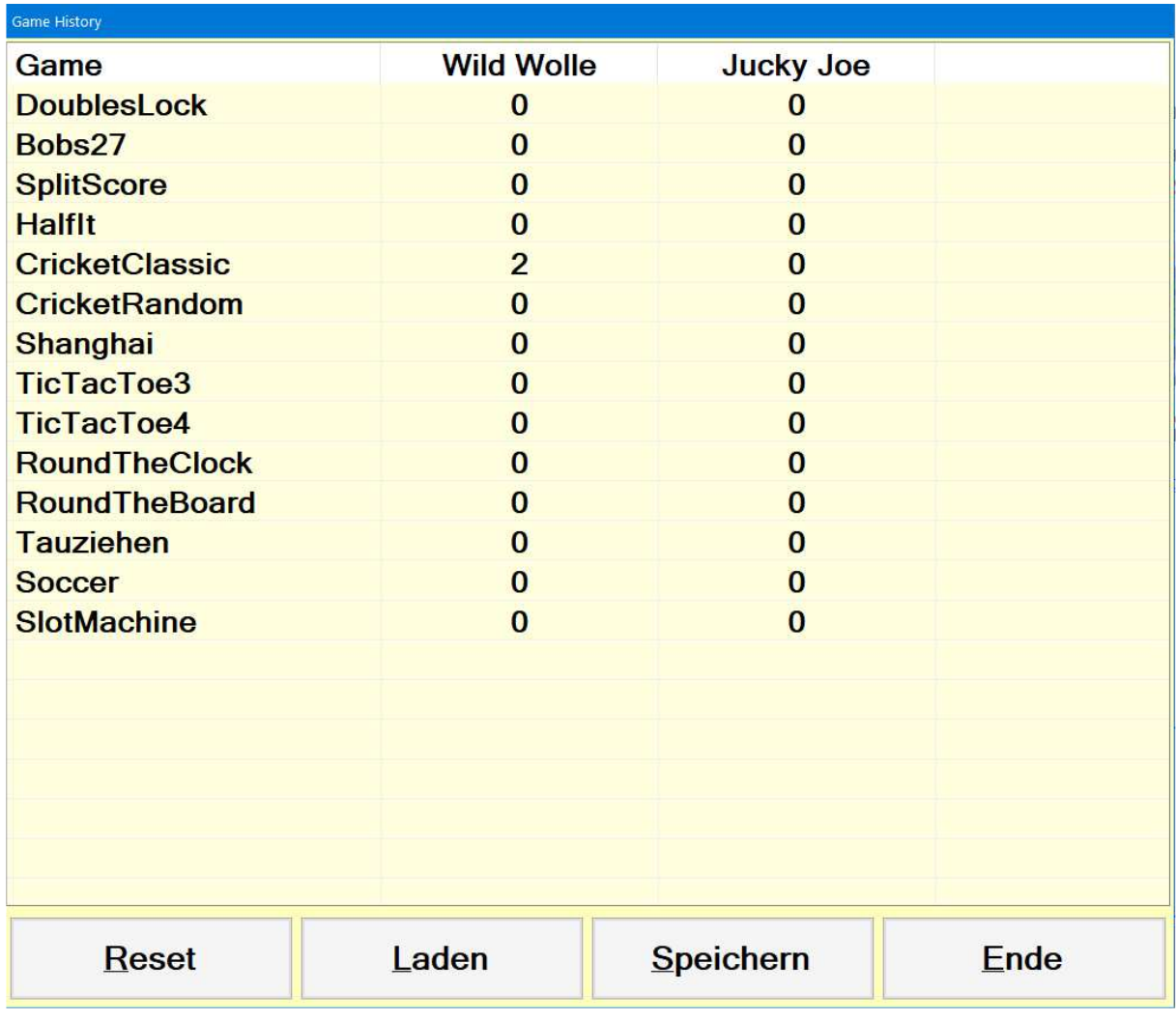

Am Ende eines lustigen Spieleabends kann man sich anzeigen lassen, wer welche Spiele wie oft gewonnen hat.

*Abbildung 37 - Match History* 

Durch Druck auf den Button "History" im Hauptbildschirm öffnet sich das oben angezeigte Fenster. Durch "Speichern" kann man den aktuellen Spielstand speichern und zu einem späteren Zeitpunkt durch "Laden" fortsetzen. "Reset" stellt alle Spiele auf 0:0. Ende verlässt diesen Bildschirm.

#### 18.: Zusatzoption: "Match Shedule"

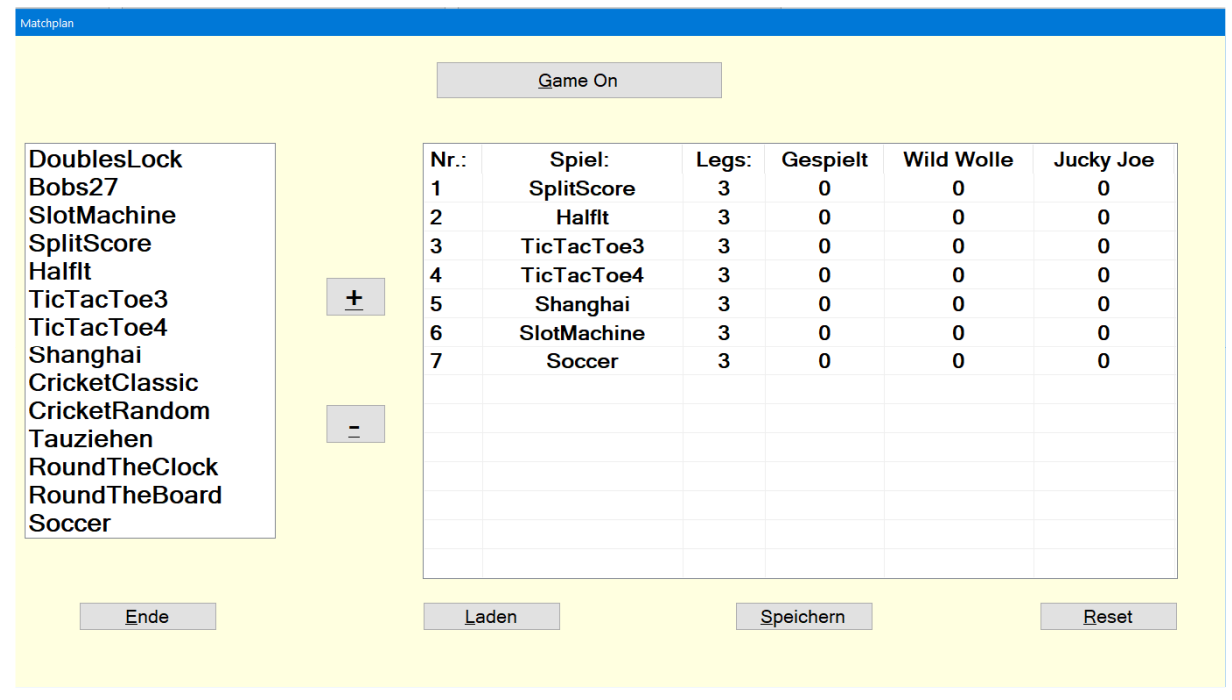

*Abbildung 38 – Matchplan* 

Hier kann man sich einen Matchplan erstellen: Im linken Listenfeld sind alle verfügbaren Spiele angezeigt. Die Steuerung erfolgt entweder mit der Maus oder mit den Tasten. Markiert man auf der linken Seite ein Spiel, lädt ein Doppelklick oder ein Druck auf die "Enter" – Taste das Spiel in den Matchplan rechts. Im Matchplan selbst, kann man – wenn ein Spiel markiert ist – durch Betätigen der Tasten "+" und "-" die Anzahl der zu spielenden Legs erhöhen oder auch vermindern. Die "Entfernen" – Taste entfernt den Eintrag komplett aus dem Spielplan.

Druck auf die Tasten "Game On" startet dann diesen Matchplan. Sind in den einzelnen Spielen die eingestellte Anzahl von Legs gespielt, wird dieses automatisch geschlossen und das nächste Spiel öffnet sich ebenfalls automatisch.

Ist der Plan dann zu Ende gespielt, öffnet sich das Fenster erneut und man sieht das Endergebnis. Schließt man ein Spiel aber währenddessen manuell, wird der Spielplan unterbrochen und kann zu einem späteren Zeitpunkt fortgesetzt werden.

Einzelne Spielpläne können gespeichert und wieder aufgerufen werden. "Reset" löscht die bis dahin erzielten Ergebnisse.

#### 19.: Zusatzbutton "Start n01"

Wie die Beschriftung dieses Feldes schon vermuten lässt, kann man hier n01 starten. Allerdings ist beim ersten Start des Programmes der Pfad dorthin noch nicht angegeben. Nach einer Fehlermeldung kann man sich dann aussuchen, ob man den Pfad auswählen möchte oder auch nicht. Nach erfolgreicher Lokalisierung der "n01.exe" startet das Programm dann und es kann immer durch diesen Button gestartet werden.

#### Schlusswort:

Diese kleine Sammlung ist dazu gedacht, den Spaß zu steigern. Sollte es Anregungen geben, lasst es mich wissen. Wenn noch jemand eine Idee hat, welches Spiel man noch einbauen könnte dann lasst mich auch das wissen. Über ein kurzes Feedback freue ich mich immer.

#### Und jetzt: Good Darts!! Und vor allem: VIIIIIIIIIIEL SPASS!!!

# Abbildungsverzeichnis:

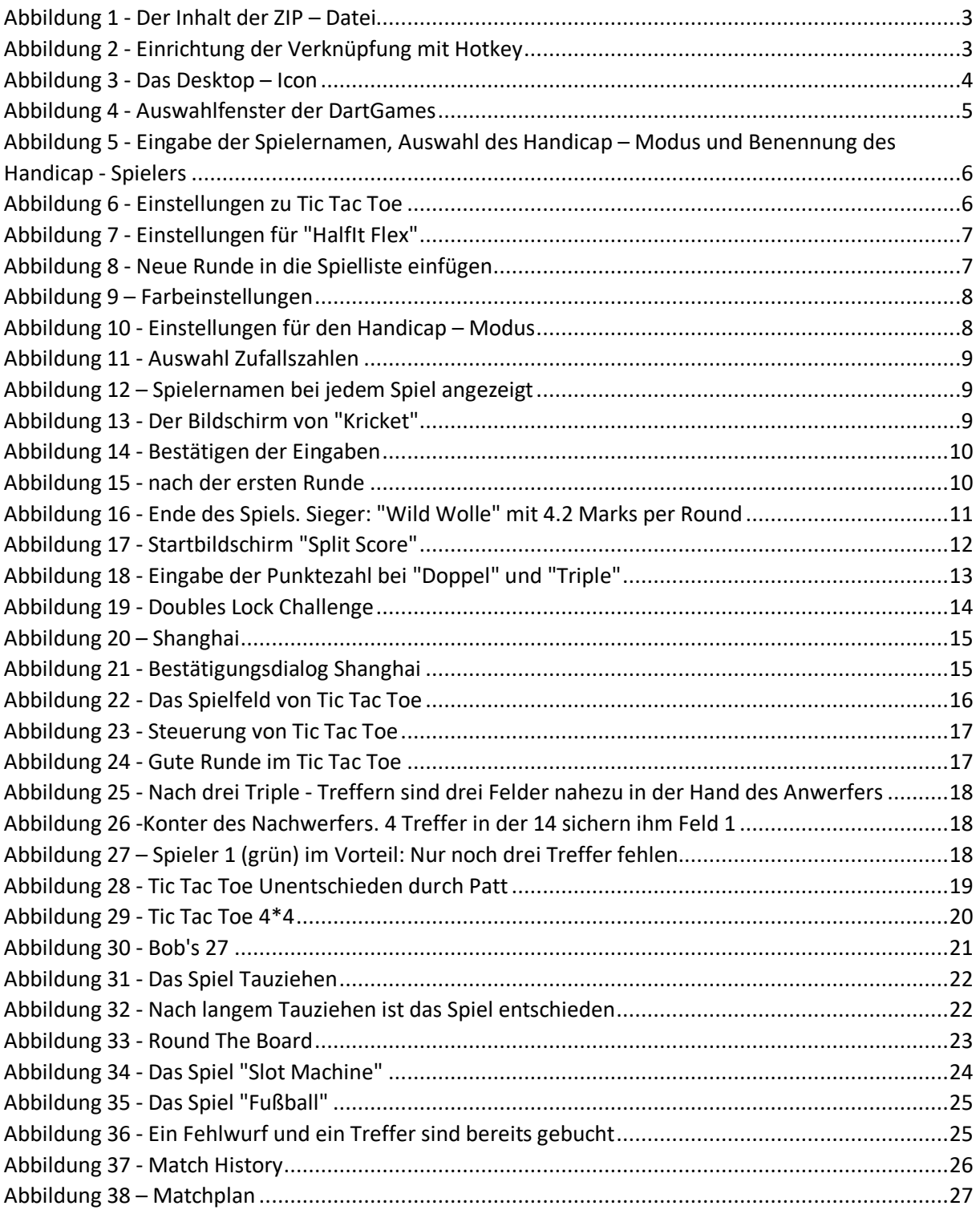